2018 年 2 月 16 日 商品本部 商品管理部

東都牛協ごちそうさま

Q 東都生協ごちそうさま このページ (0件一致) "東都生協ごちそうさま"を検索

Google 検索

 $\hat{x}$  90%

ンセル

 $\circ$ 

- 1. Facebook 閲覧のしかた (Facebook ページ「東都生協ごちそうさま!」を例として説明) Facebook では、「東都生協ごちそうさま!」「東都生協新世代チャレンジプロジェクト」「東都生協の商品担 Facebook では、「東都生協ごちそうさま!」「東都生協新世代チャレンジプロジェクト」「東都生協の商品担<br>当 (農産・畜産・水産)」「東都ファーム」を見ることができます。 (2018 年 2 月 16 現在) (1)スマートフォンのブラウザでの閲覧 スマートフォンのブラウザでの閲覧(画面例は iPhone です)
	- ① お手持ちのスマートフォンのブラウザ( お手持ちのスマートフォンのブラウザ(iPhone なら「Safari」、 Android なら「ブラウザ」や「 なら「ブラウザ」や「Chrome」等)をタップして起動します。
	- ② 検索キーを入力する欄( 検索キーを入力する欄(右図赤枠)に検索ワード(例では「東都 生協ごちそうさま」)を入力して検索します。 入力して検索します。(右図)
	- ③ Facebook の「東都生協ごちそうさま!」 の「東都生協ごちそうさま!」が表示されたらそこをタップし ます。(下図赤枠)

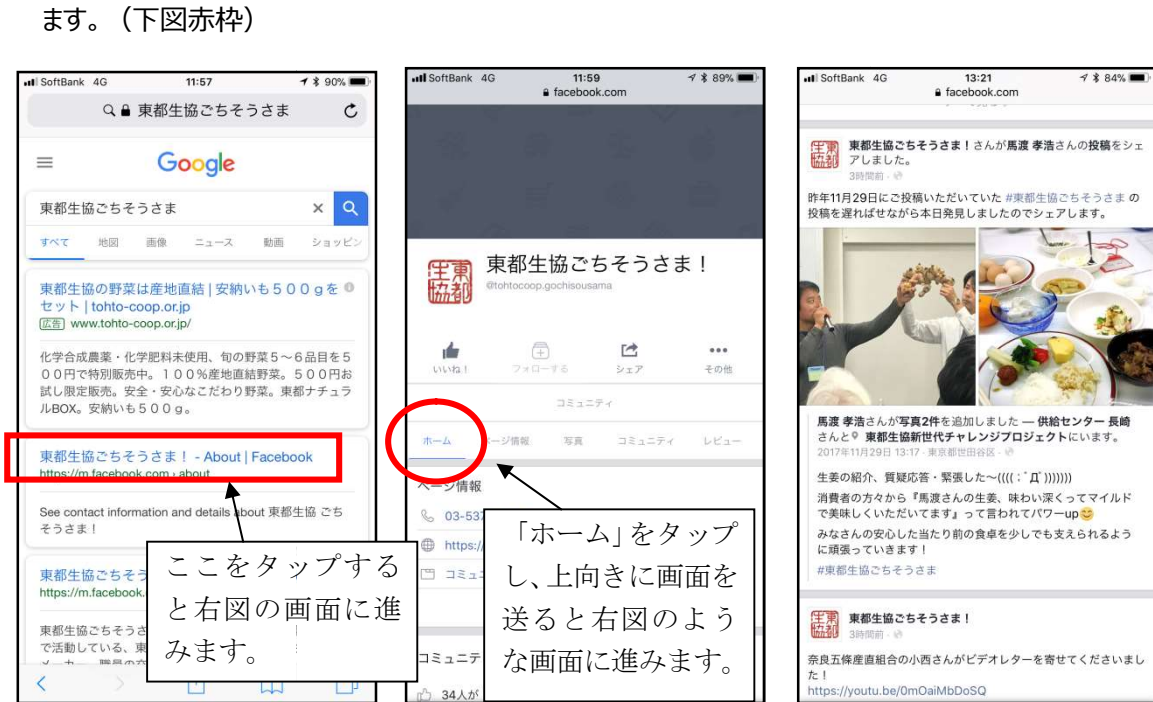

- ④ 「東都生協ごちそうさま!」の Facebook ページが表示されますので、「ホーム」 (上中図赤丸) をタッ プすると Facebook ページを閲覧できます。 閲覧まででしたら、Facebook Facebook の登録がな  $7:44$  $Q \triangleq$  facebook a facebook.com  $\mathfrak{c}$  $\mathfrak{c}$ くても可能です。
- ※ ページへの「いいね!」など ページへの「いいね!」などしようとすると、 Facebook へのログインが求められます。 Facebook への登録は、 への登録は、「Faceboook」で 検索して Facebook サイトへ行き サイトへ行き(右図 赤枠)、氏名を入力して登録を進めます。 画面の案内通りに進めて登録を完了したら、 ログインして利用開始します。 検索して Facebook サイトへ行き(右図 <sub>Andage</sub> ここをタップする<br>赤枠)、氏名を入力して登録を進めます。 (Facebook と右図の画面に進<br>画面の案内通りに進めて登録を完了したら、 ( Sacebook みます。<br>ログインして利用開始します。

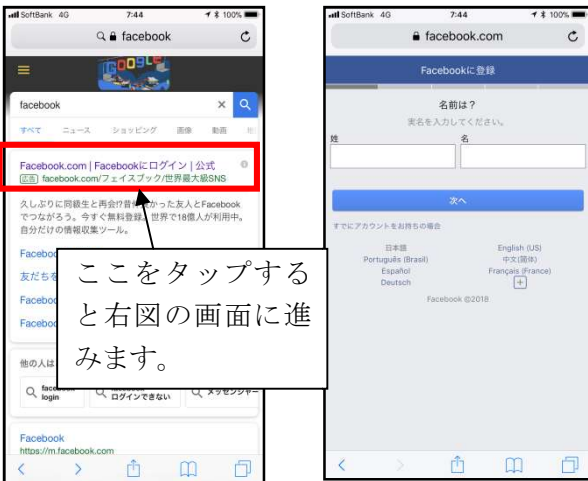

### (2)Facebook スマートフォンアプリでの閲覧手順

- 1 Facebook アプリのダウンロードは、App Store (iPhone) か GooglePlay (Android) からお願 いします。ダウンロード後、アプリを最初に開くと、ログインと新規登録を選べる画面になりますので、未登 録の方は新規登録、登録済みの方はログインします。
- ② アプリ画面最上部の検索欄に、「東都生協ごちそうさま!」と入力して検索します。
- ③ 検索結果のに表示される「ページ」の部分に「東都生協ごちそうさま!」が出てくるはずですので、そこを タップすると、「東都生協ごちそうさま!」を閲覧できます。
- (4) アプリで閲覧している場合は、登録済み&ログイン済みの状態ですので、いいね ! やコメント・シェアなど こちらからの様々行動がすべて可能です。
- ⑤ 是非、ページへのいいね!をお願いします。

### 2. Instagram 閲覧のしかた

Instagram では、「東都生協の商品担当」、「東都ファーム」「東都生協○○センター」(粕谷を除く供給セ ンター)が閲覧可能です。(2018 年 2 月 16 日現在)

- ※ スマートフォンのブラウザでも閲覧は可能なようですが、その際ログインは求められるため事前の新規登 録は必要ですので、より簡単なスマートフォンアプリでの閲覧を推奨します。
	- 1 instagram アプリのダウンロードは、App Store (iPhone) か GooglePlay (Android) からお願 いします。アプリを最初に開くと、ログインと新規登録を選べる画面になりますので、未登録の方は新規 登録、登録済みの方はログインします。
	- ① アプリ画面下左側のホームアイコンをタップすると、フォローしているすべての投稿が表示されます。

② アプリ画面下左から 2 つ目の虫眼鏡アイコンをタップすると、投稿を検索できます。 「東都生協」と入力すると、登録名に「東都生協」が含まれているものから、投稿の中に東都生協が含 all SoftBank 4G  $8:23$  $\sqrt{2}$  100% まれているものの順番で表示されます。 ி Instagram  $\overline{\triangledown}$ また「#東都ファーム」など「#」をつけて入力すると、「ハッシュタ ストーリーズ ▶ すべて見る グ」(検索しやすくするための目印)を優先して検索します。

(「#」は半角英数モードで入力します)

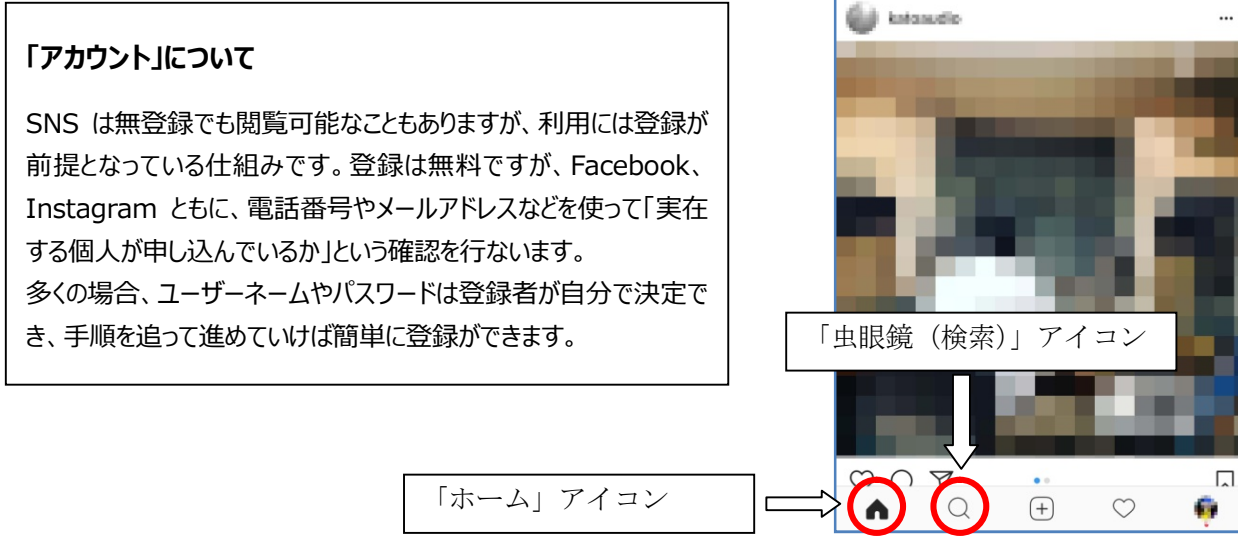

### 3. 投稿のしかた

- (1)どの SNS でも普通に自分の投稿として投稿します。
- (2)投稿するときに、ハッシュタグ「#東都生協ごちそうさま」をつけます。

#### 投稿文例

○○産地からトマトが届きました!そのまま今夜の夕食のサラダへ。おいしい!

#東都生協ごちそうさま #東都生協 #トマト #完熟 #あまい

Facebook での投稿方法 (スマートフォンアプリでの手順)

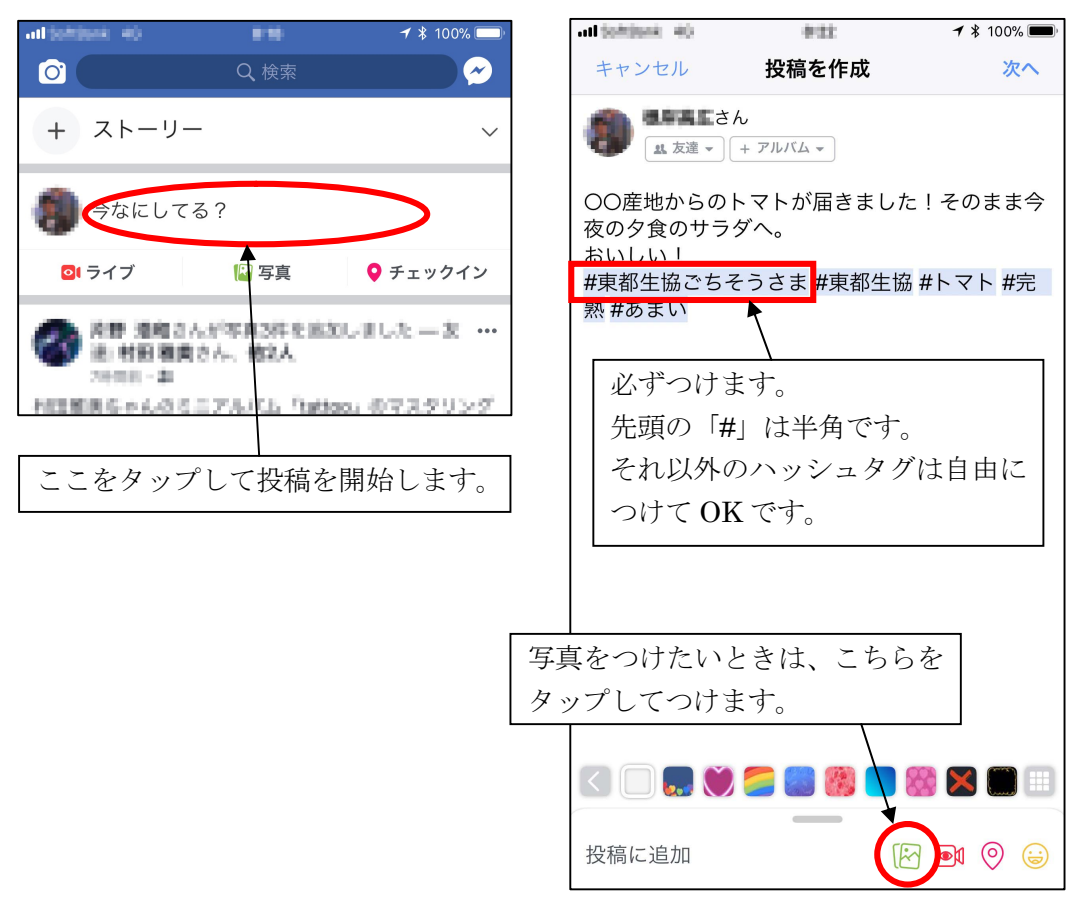

- ① 「今なにしてる?」をタップして、投稿文を書きます。その中に、ハッシュタグを入れます。
- ② 写真をつけるときは、右図下のアイコンをタップします。
- ③ 「次へ」をタップして、シェアすると自分のタイムラインに表示されます。
- ④ 東都生協が、「#東都生協ごちそうさま」で検索して、「東都生協ごちそうさま!」Facebook ページで シェアします。

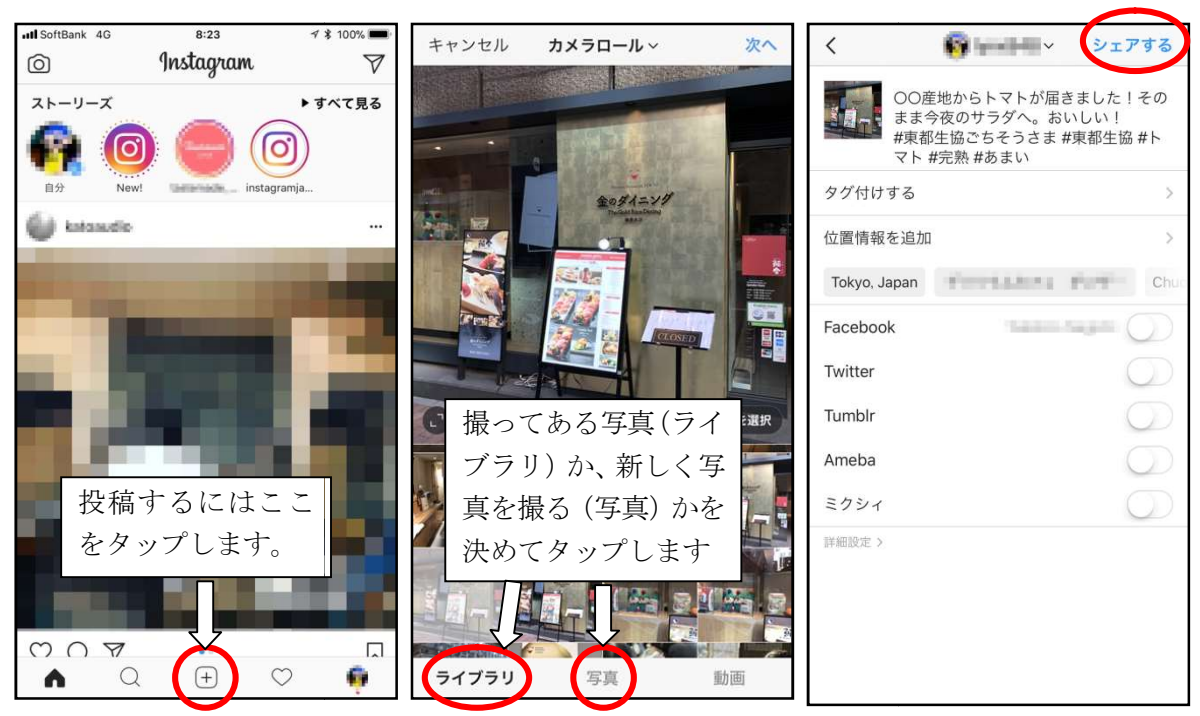

# Instagram での投稿方法(スマートフォンアプリのみ)

- ③ 画面下中央のアイコンをタップします。
- ④ 新たに撮影する場合には「写真」を 新たに撮影する場合には「写真」を、撮ってあるものを使う場合には「ライブラリ」を選択します。 を使う場合には「ライブラリ」を選択します。
- ⑤ 投稿文を書いて「シェアする」をタップします。

# twitter での投稿方法

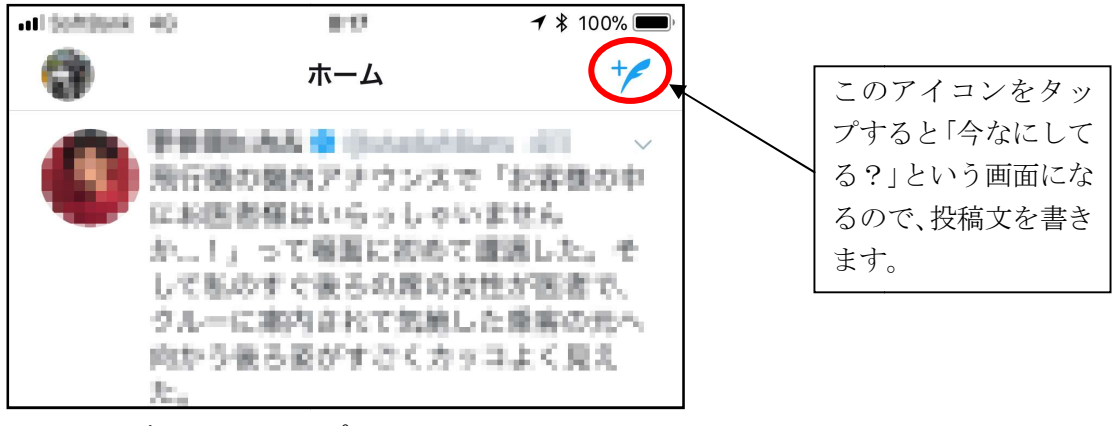

① 画面上右のアイコンをタップします。

② 投稿文を書いて「ツイート」をタップします。

以上